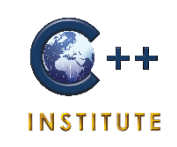

# Connecting Pearson VUE web account with C++ Institute student account

A COMPREHENSIVE GUIDE

C++ INSTITUTE | WWW.CPPINSTITUTE.ORG | ALL RIGHTS RESERVED | 2016

#### Step 1

Go to [www.pearsonvue.com/cpp/](http://www.pearsonvue.com/cpp/) and sign in to your Pearson VUE account for C++ Institute exams.

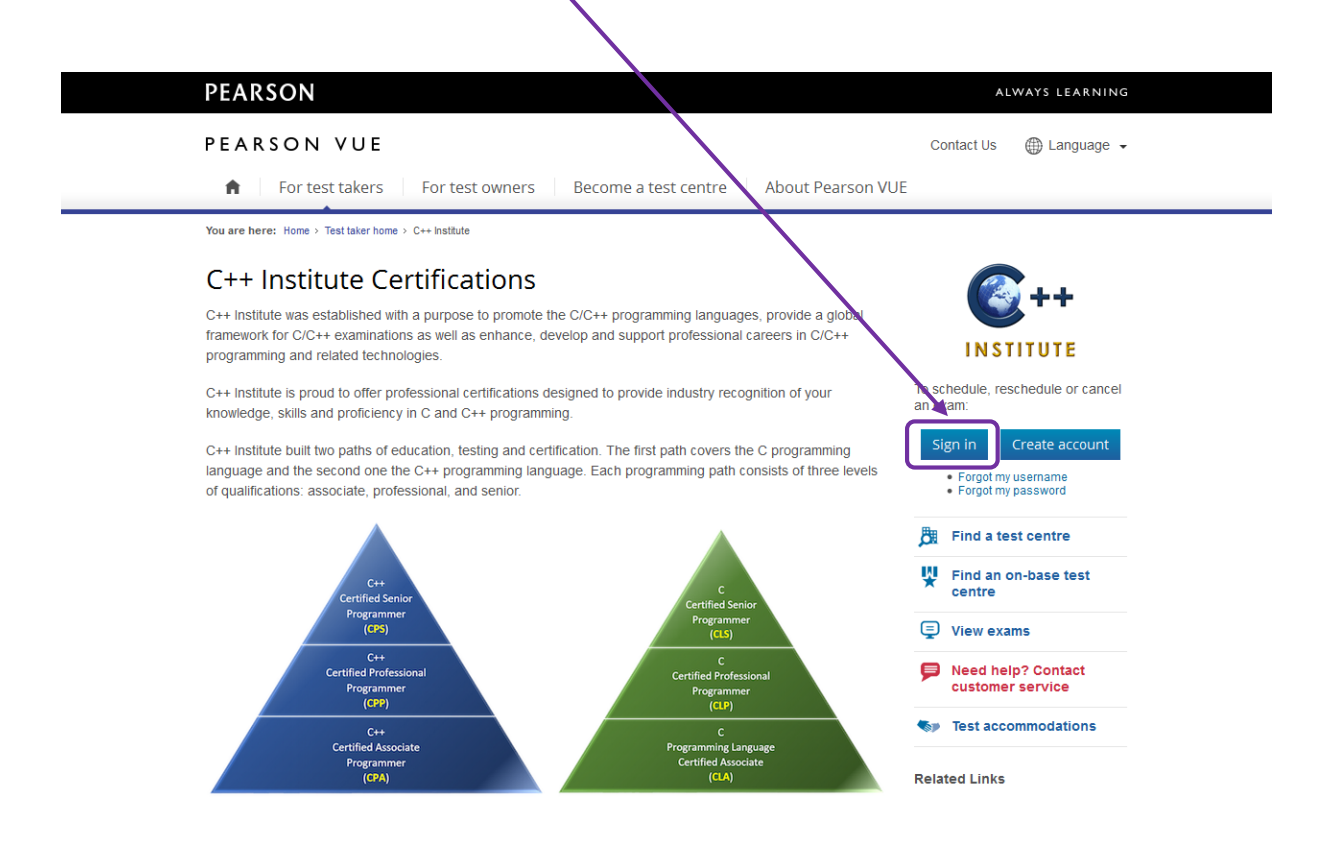

### Enter your username and password, and click the sign in button.

 $\lambda$ 

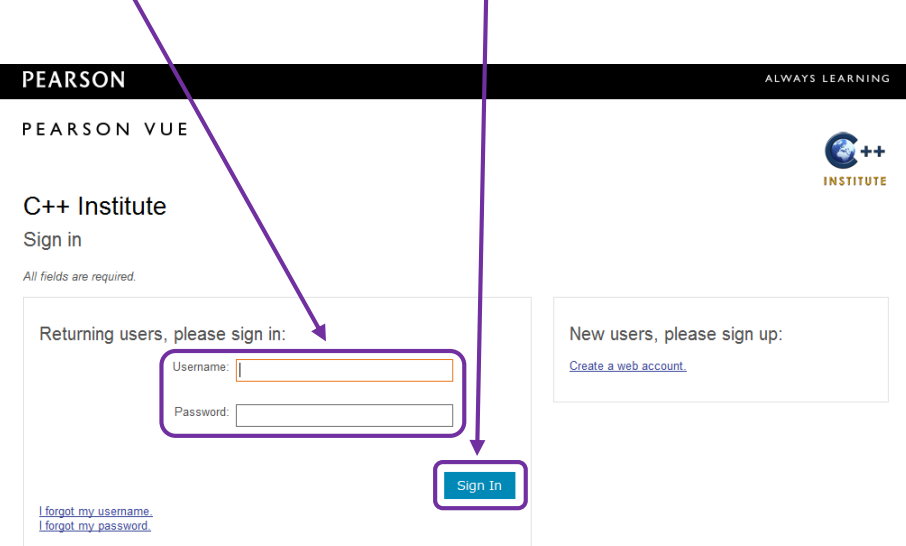

Our secure website encrypts your personal information so that it cannot be read by unauthorized Internet users.

This website is best experienced using Microsoft Internet Explorer (IE) version 9 and above, Google Chrome version 30 and above, Safari version 7 and above or Mozilla Firefox version 26 and above. Please do not use the back button to navigate the site.

For your security, please remember to sign out of your account and close your browser when you finish your session

Copyright @ 1996-2016 Pearson Education, Inc. or its affiliate(s). All rights reserved. Terms | Privacy | Contact

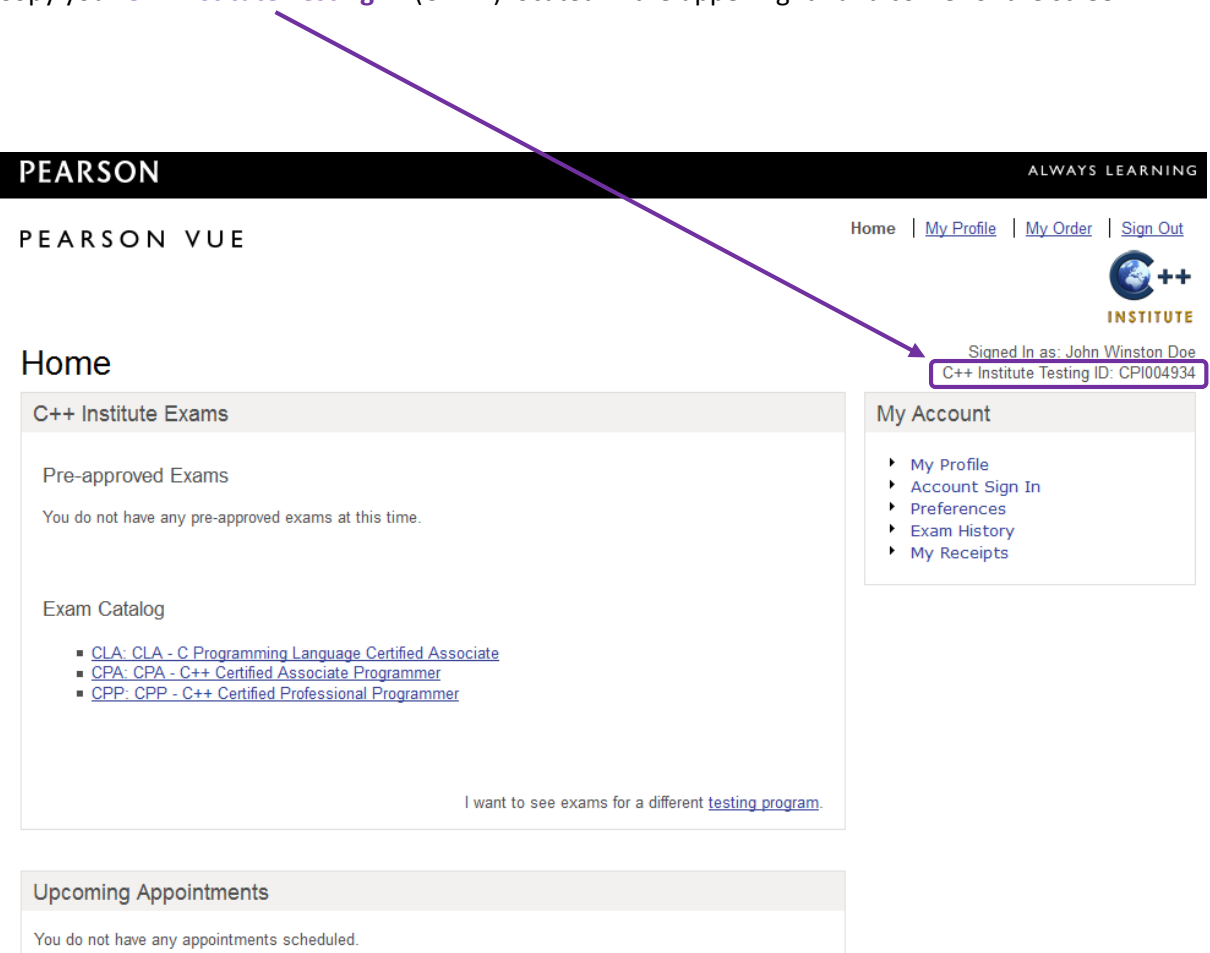

Copy your **C++ Institute Testing ID** (CPI ID) located in the upper-right hand corner of the screen.

Copyright @ 1996-2016 Pearson Education, Inc. or its affiliate(s). All rights reserved. Terms | Privacy | Contact

Step 2

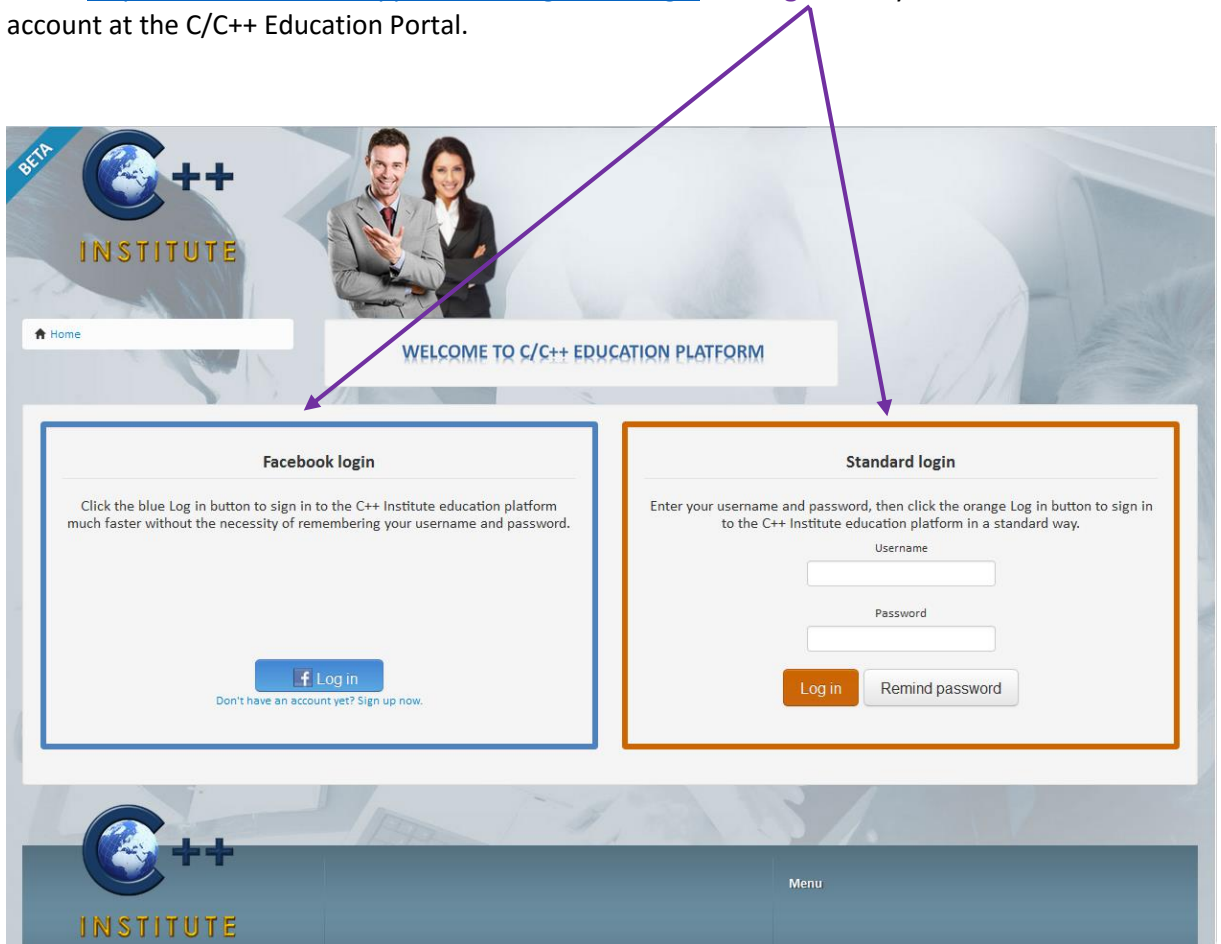

Go to<http://www.education.cppinstitute.org/users/login> and **sign in** to your C++ Institute student

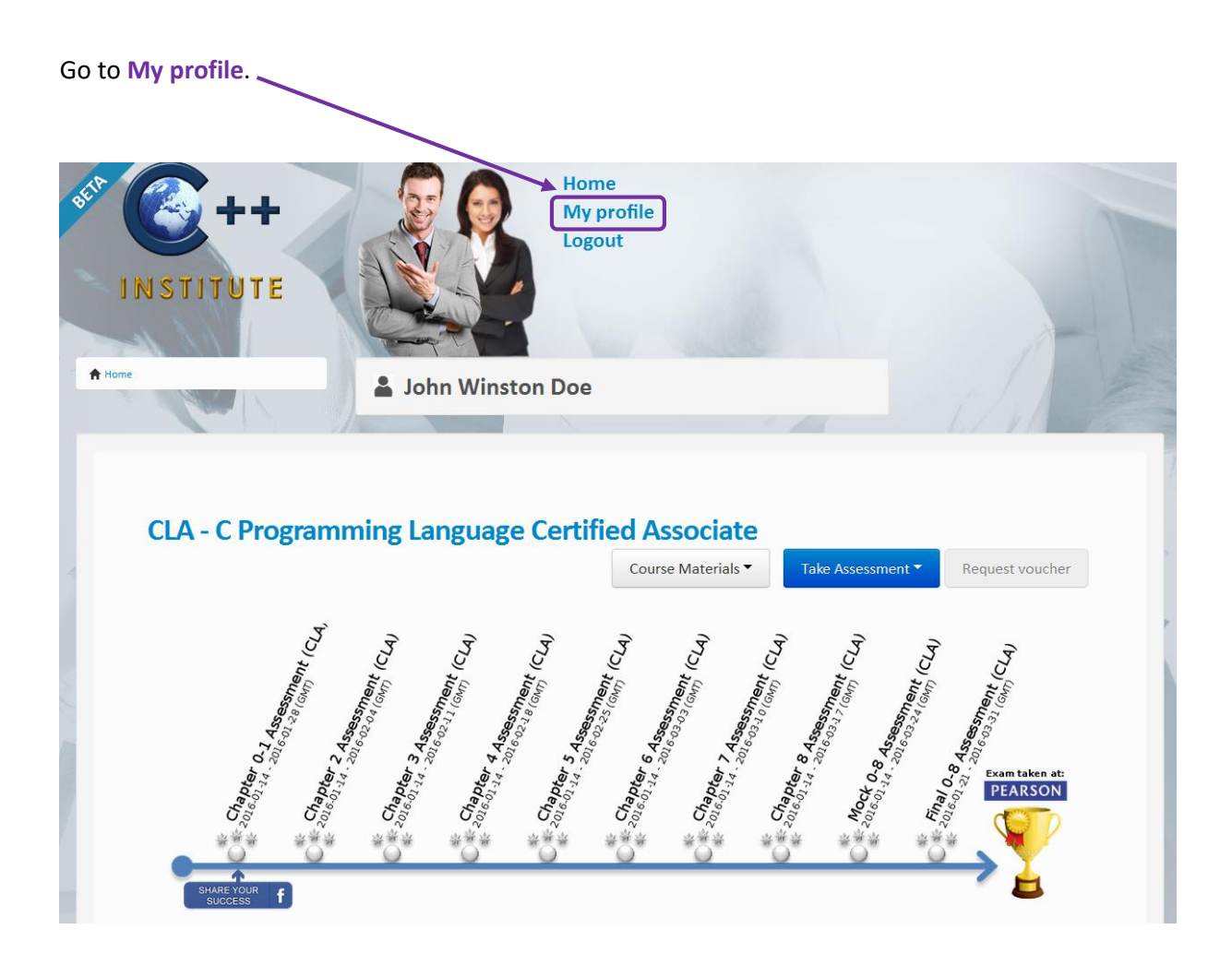

Step 4

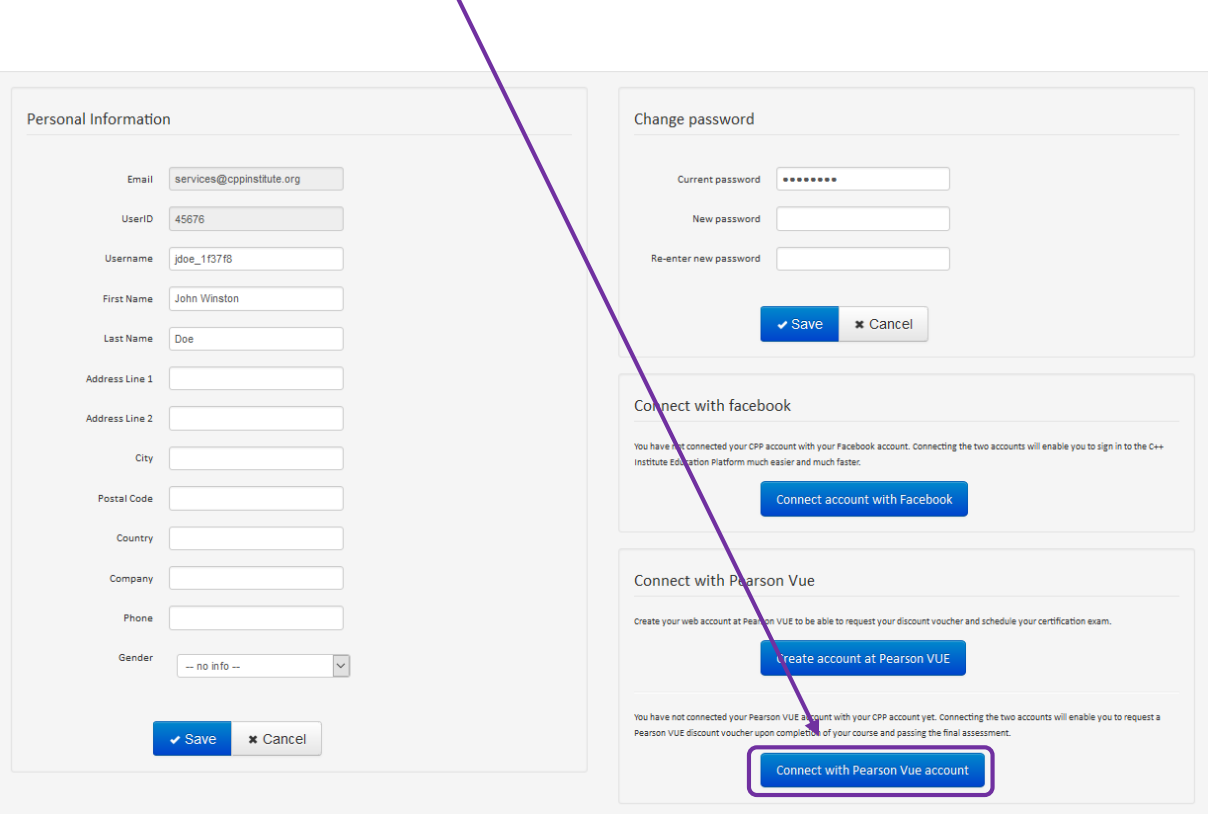

Click the **Connect with Pearson VUE account** button in the bottom-right hand corner of the screen. Scroll down the screen if necessary.  $\bigwedge$ 

Note: If you have not set up a Pearson VUE web account for C++ Institute exams yet, you need to do this prior to connecting the two accounts. For assistance regarding how to start a Pearson VUE web account, please consult a separate guide. To create a Pearson VUE web account, click the **Create account at Pearson VUE** button.

Note # 2: Each time you make a smallest change to your data on your Pearson VUE account, it takes 7 days before that change can be detected by our C/C++ Education Portal system at www.education.cppinstitute.org. This also includes starting a new Pearson VUE account at www.pearsonvue.com/cpp/, which means that **IF YOU SET UP A PEARSON VUE WEB ACCOUNT LESS THAN 7 DAYS AGO, YOU WILL NEED TO WAIT ONE FULL WEEK BEFORE YOU CAN INITIATE THE CONNECTION PROCESS**.

Note # 3: Please make sure the email address on both accounts, i.e. your C++ Institute account at C/C++ Education Portal (www.education.cppinstitute.org) and your Pearson VUE web account (www.pearsonvue.com/cpp/) looks exactly the same. The email address is case-sensitive. If you have changed the email address on your Pearson VUE account so that it is the same on both accounts, it takes 7 days before that change can be detected by our C/C++ Education Portal system. This means you need to wait one full week before you can initiate the connection process.

Step 5

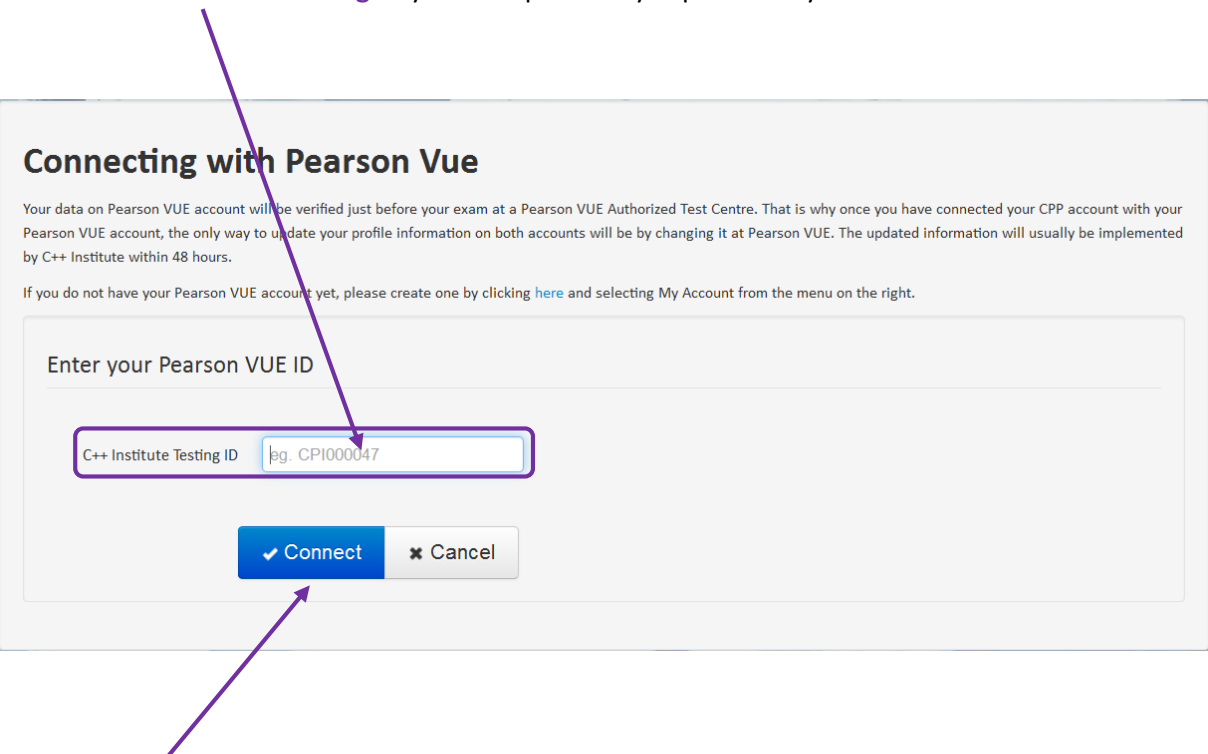

Paste the C++ Institute Testing ID you have previously copied from your Pearson VUE web account.

Click the **Connect** button to initiate the connection process. The connection is usually made within 24 hours.

### Possible issues and solutions

#### Issue**:**

No Pearson Vue account with that ID. If you created it recently, please wait one day and try again.

## Solutions**:**

- Please make sure you provided a correct C++ Institute Testing ID. Re-enter the CPI ID and click the Connect button once again.
- You set up your Pearson VUE web account less than 7 days ago. Please wait one full week and try to connect the two accounts again.
- You have not started a Pearson VUE web account. Please set up an account, wait 7 days and initiate the connection.

Issue:

Pearson Vue e-mail address is different than your address. Please change it and then try again.

Solutions:

- Change your email address on your Pearson VUE web account so that it matches the email address on your C++ Institute student account. Please make sure the email address on both accounts is exactly the same, including lower and upper-case characters. Then wait 7 days and try to connect the two accounts again.
- Alternatively, contact C++ Institute at [support@cppinstitute.org](mailto:support@cppinstitute.org) and request that your email address on your C++ Institute student account be changed to match the email address on your Pearson VUE web account.

Note: Once the two accounts have been connected, you can no longer change your data on your C++ Institute student account. The only way to do so is by changing your data on your Pearson VUE web account.

--------------------------------------------------------------------------------------------------------------------------------------

Support:

- For information or assistance regarding your Pearson VUE web account, please contact Pearson VUE Customer Service at +44 (0) 161 855 7483 or send a message via the contact form available at [www.pearsonvue.com/cpp/contact/.](http://www.pearsonvue.com/cpp/contact/)
- For information or assistance regarding your C++ Institute student account at www.education.cppinstitute.org, please contact C++ Institute Support at [support@cppinstitute.org](mailto:support@cppinstitute.org) or send a message via the contact form available at [www.cppinstitute.org/contact-us.](http://www.cppinstitute.org/contact-us)